# **Micromodule Wiser pour interrupteur Guide d'utilisation de l'équipement**

**Informations sur les caractéristiques et fonctionnalités de l'équipement.**

**03/2023**

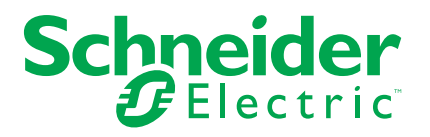

# **Mentions légales**

La marque Schneider Electric et toutes les marques de commerce de Schneider Electric SE et de ses filiales mentionnées dans ce guide sont la propriété de Schneider Electric SE ou de ses filiales. Toutes les autres marques peuvent être des marques de commerce de leurs propriétaires respectifs. Ce guide et son contenu sont protégés par les lois sur la propriété intellectuelle applicables et sont fournis à titre d'information uniquement. Aucune partie de ce guide ne peut être reproduite ou transmise sous quelque forme ou par quelque moyen que ce soit (électronique, mécanique, photocopie, enregistrement ou autre), à quelque fin que ce soit, sans l'autorisation écrite préalable de Schneider Electric.

Schneider Electric n'accorde aucun droit ni aucune licence d'utilisation commerciale de ce guide ou de son contenu, sauf dans le cadre d'une licence non exclusive et personnelle, pour le consulter tel quel.

Les produits et équipements Schneider Electric doivent être installés, utilisés et entretenus uniquement par le personnel qualifié.

Les normes, spécifications et conceptions sont susceptibles d'être modifiées à tout moment. Les informations contenues dans ce guide peuvent faire l'objet de modifications sans préavis.

Dans la mesure permise par la loi applicable, Schneider Electric et ses filiales déclinent toute responsabilité en cas d'erreurs ou d'omissions dans le contenu informatif du présent document ou pour toute conséquence résultant de l'utilisation des informations qu'il contient.

# Table des matières

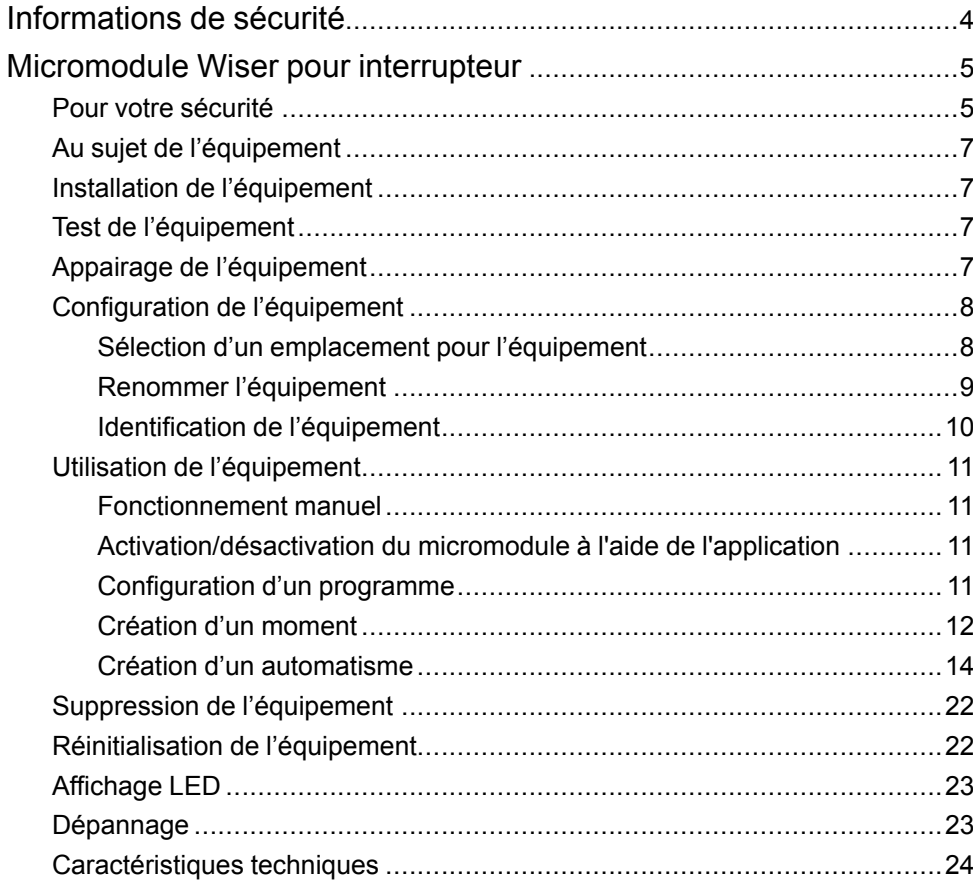

# <span id="page-3-0"></span>**Informations de sécurité**

#### **Informations importantes**

Il est nécessaire de lire attentivement ces instructions et de se familiariser avec l'appareil avant d'essayer de l'installer, de l'utiliser, de l'entretenir ou de procéder à sa maintenance. Les messages spéciaux suivants peuvent figurer dans ce manuel ou sur l'équipement pour mettre en garde contre des risques potentiels ou pour attirer l'attention sur des informations qui clarifient ou simplifient une procédure.

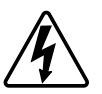

L'ajout de l'un des symboles à une étiquette de sécurité « Danger » ou « Avertissement » indique qu'il existe un danger électrique qui peut entraîner des blessures si les instructions ne sont pas respectées.

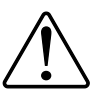

Il s'agit du symbole d'alerte de sécurité. Il est utilisé pour alerter sur des risques potentiels de blessure. Respectez toutes les consignes de sécurité accompagnant ce symbole pour éviter tout risque de blessure ou de mort.

## **AADANGER**

**DANGER** indique une situation dangereuse qui, si elle n'est pas évitée, **peut entraîner** la mort ou des blessures graves.

**Le non-respect de ces instructions provoquera la mort ou des blessures graves.**

## **AVERTISSEMENT**

**AVERTISSEMENT** indique une situation dangereuse qui, si elle n'est pas évitée, **peut entraîner** la mort ou des blessures graves.

## **ATTENTION**

**ATTENTION** indique une situation dangereuse qui, si elle n'est pas évitée, **peut entraîner** des blessures légères ou modérées.

## *AVIS*

Le terme REMARQUE est utilisé pour aborder des pratiques qui ne sont pas liées à une blessure physique.

# <span id="page-4-0"></span>**Micromodule Wiser pour interrupteur**

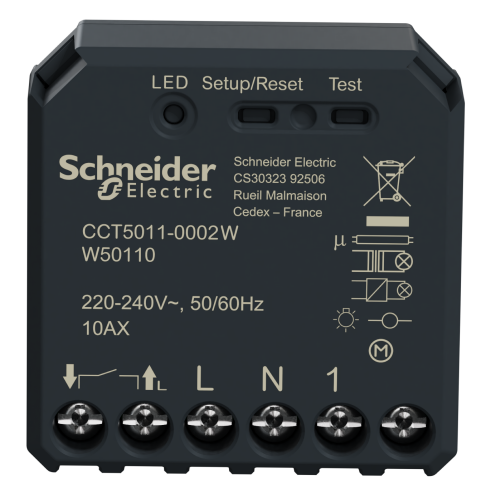

CCT5011-0002W

## <span id="page-4-1"></span>**Pour votre sécurité**

## **AADANGER**

#### **RISQUE DE DÉCHARGE ÉLECTRIQUE, D'EXPLOSION OU DE COUP D'ARC**

Une installation électrique répondant aux normes de sécurité doit être réalisée exclusivement par des professionnels compétents. Les professionnels compétents doivent justifier de connaissances approfondies dans les domaines suivants :

- Raccordement aux réseaux d'installation.
- Raccordement de plusieurs appareils électriques.
- Pose de câbles électriques.
- Normes de sécurité, règles et réglementations locales pour le câblage.

**Le non-respect de ces instructions provoquera la mort ou des blessures graves.**

## **DANGER**

#### **RISQUE DE DÉCHARGE ÉLECTRIQUE**

- Assurez-vous que la zone de raccordement des bornes n'entre pas en contact avec les pièces métalliques d'un appareil installé au même endroit.
- Ne court-circuitez pas les sorties au neutre.
- Le contact d'interrupteur et la connexion de conducteur sous tension doivent être séparés l'un de l'autre par une isolation de base de 240 V CA.

**Le non-respect de ces instructions provoquera la mort ou des blessures graves.**

## **AVERTISSEMENT**

#### **RISQUE DE DÉCHARGE ÉLECTRIQUE**

- Respectez les règlements en vigueur pour les activités sur les pièces sous tension.
- N'activez les boutons de l'appareil qu'à l'aide d'un équipement auxiliaire isolé répondant aux exigences de la norme EN 60900.

**Le non-respect de ces instructions peut provoquer la mort, des blessures graves ou des dommages matériels.**

# <span id="page-6-0"></span>**Au sujet de l'équipement**

Le micromodule Wiser pour interrupteur (ci-après dénommé **puck**) combine les avantages de la fonctionnalité d'interrupteur intelligent avec des boutonspoussoirs mécaniques ordinaires. Il transforme un interrupteur conventionnel en équipement connecté qu'il est possible de commander à partir de l'interrupteur ou via l'application Wiser. Il peut commuter des charges ohmiques, inductives ou capacitives.

**NOTE:** Ne commandez aucun équipement dépendant d'une alimentation électrique permanente.

Caractéristiques supplémentaires :

- Télécommandé avec 10 boutons-poussoirs mécaniques au maximum.
- Réglage d'horaires.

## <span id="page-6-1"></span>**Installation de l'équipement**

Reportez-vous aux Instructions [d'installation](https://download.schneider-electric.com/files?p_Doc_Ref=CCT5011-0002W_HW) fournies avec ce produit.

## <span id="page-6-2"></span>**Test de l'équipement**

Avant d'utiliser le puck, testez-le manuellement et assurez-vous qu'il fonctionne lorsqu'il est connecté aux équipements.

### **AAVERTISSEMENT**

#### **RISQUE DE DÉCHARGE ÉLECTRIQUE**

- Respectez les règlements en vigueur pour les activités sur les pièces sous tension.
- N'activez les boutons de l'appareil qu'à l'aide d'un équipement auxiliaire isolé répondant aux exigences de la norme EN 60900.

**Le non-respect de ces instructions peut provoquer la mort, des blessures graves ou des dommages matériels.**

Appuyez brièvement sur le bouton de test une fois, l'équipement connecté s'allume/s'éteint.

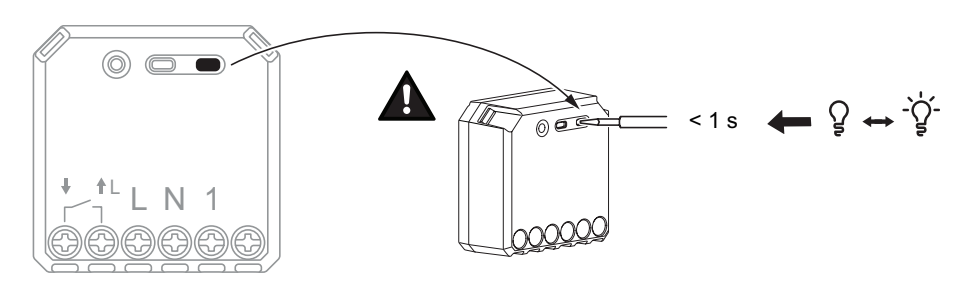

## <span id="page-6-3"></span>**Appairage de l'équipement**

À l'aide de l'application Wiser Home, appairez votre puck à la **Passerelle Wiser** pour accéder au puck et le commander. Pour coupler le micromodule :

1. Sur la page d'accueil, appuyez sur  $\bigotimes$ .

2. Appuyez sur **Devices >** et appuyez sur **Lights > Micromodule > Next** .

**NOTE:** L'écran suivant illustre le processus d'appairage du **Puck**.

- 3. Sélectionnez l'une des options pour ajouter l'équipement :
	- Appuyez brièvement 3 fois sur le bouton de configuration/réinitialisation du puck à l'aide d'un tournevis et assurez-vous que la LED clignote en orange.
	- Appuyez brièvement 3 fois sur le bouton-poussoir.

**NOTE:** Si le puck est situé derrière le bouton-poussoir, la LED d'état n'est pas visible.

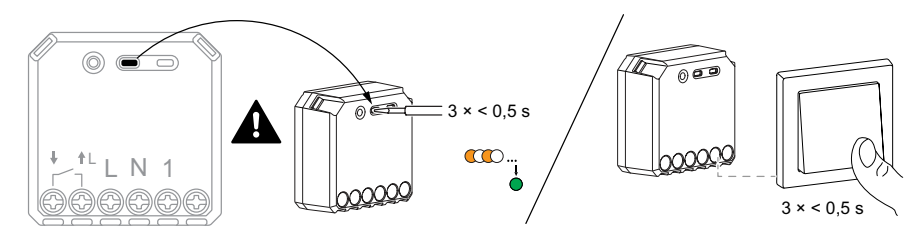

4. Attendez quelques secondes que la LED s'allume en vert. Vous pouvez également voir dans l'application que l'équipement est appairé.

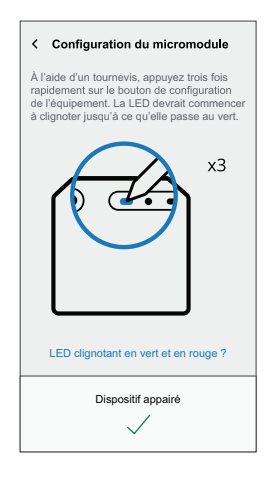

5. Appuyez sur **Suivant** pour saisir le nom de l'équipement et l'attribuer à une nouvelle pièce ou à une pièce existante.

Le **Puck** est désormais répertorié sous **tous** les équipements.

## <span id="page-7-0"></span>**Configuration de l'équipement**

#### <span id="page-7-1"></span>**Sélection d'un emplacement pour l'équipement**

À l'aide de l'application Wiser Home, ajoutez le puck à n'importe quelle pièce (telle que salle de séjour, chambre à coucher, cuisine, etc.).

1. Sur la page d'accueil, appuyez sur  $\widetilde{\mathbb{Q}}$ .

2. Appuyez sur **Équipements > Micromodule Interrupteur > Emplacement** (A) pour attribuer le puck à une pièce existante ou à une nouvelle pièce (B), puis appuyez sur **Envoyer**.

**NOTE: Micromodule Interrupteur** est le nom donné à l'équipement par l'utilisateur. N'importe quel nom peut être attribué lors de l'appairage avec la passerelle Wiser.

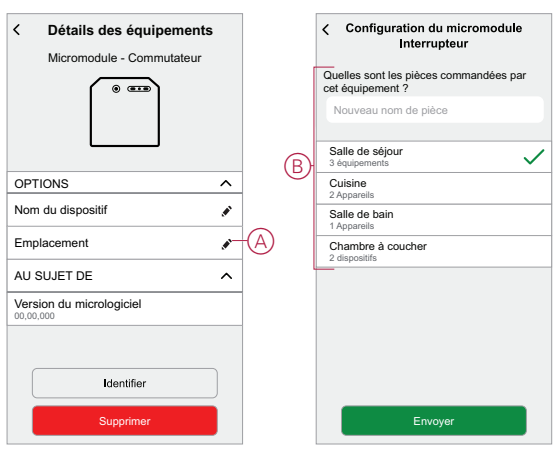

### <span id="page-8-0"></span>**Renommer l'équipement**

Renommez l'équipement à l'aide de l'application Wiser Home.

- 1. Sur la page d'accueil, appuyez sur  $\hat{\otimes}$ .
- 2. Appuyez sur **Équipements > Micromodule Interrupteur > Nom de l'équipement** (A) pour renommer l'équipement.

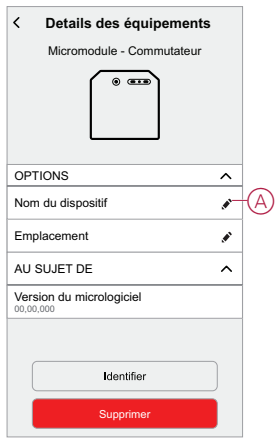

### <span id="page-9-0"></span>**Identification de l'équipement**

À l'aide de l'application Wiser Home, identifiez le puck parmi les équipements disponibles dans une maison.

- 1. Sur la page d'accueil, appuyez sur  $\bigotimes$ .
- 2. Appuyez sur **Équipements > Micromodule Interrupteur > Identifier** (A).

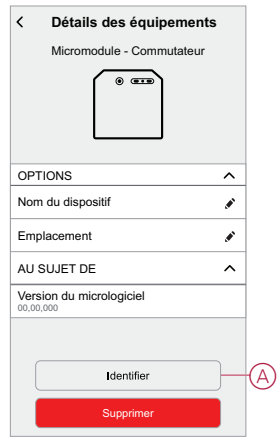

La LED d'état clignote en rouge et les équipements connectés clignotent sur Marche/Arrêt à la suite de l'identification du puck.

3. Appuyez sur **OK** pour terminer l'identification de l'équipement.

## <span id="page-10-0"></span>**Utilisation de l'équipement**

### <span id="page-10-1"></span>**Fonctionnement manuel**

Lorsque le puck est connecté à un bouton-poussoir mécanique, les équipements connectés peuvent être commandés manuellement par un appui bref sur le bouton-poussoir à bascule.

**NOTE:** Lorsque le micromodule est installé à l'intérieur du boîtier mural, le voyant d'état n'est pas visible lors de l'utilisation du micromodule.

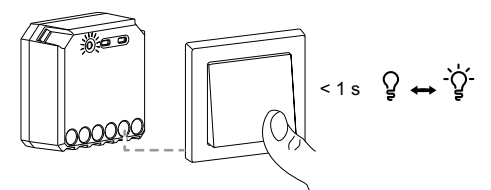

### <span id="page-10-2"></span>**Activation/désactivation du micromodule à l'aide de l'application**

À l'aide de l'application Wiser Home, vous pouvez activer/désactiver le micromodule à distance.

Pour activer/désactiver le micromodule à l'aide de l'application :

- 1. Accédez à la page d'accueil, appuyez sur **Tous** et recherchez l'équipement.
- 2. Appuvez sur  $\bigcirc$  (A) pour activer/désactiver le micromodule.

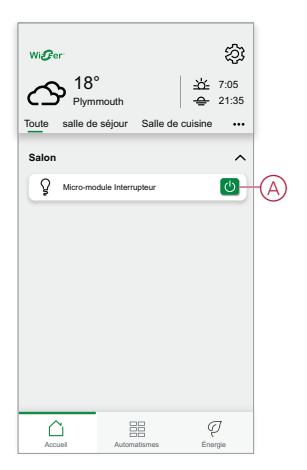

### <span id="page-10-3"></span>**Configuration d'un programme**

Les équipements peuvent être entièrement commandés par un programme. Une fois le programme réglé, les équipements fonctionnent à un moment défini. Pour créer une planification :

- 1. Sur la page d'accueil, appuyez sur  $\equiv \equiv$
- 2. Sélectionnez **Planifications** > **D** pour créer une planification.
- 3. Saisissez le nom du programme (A).
- 4. Dans le menu **TYPE**, sélectionnez **Lumières** (B).
- 5. Dans le menu **SUIVI PAR**, sélectionnez **Micromodule Interrupteur** (C) dans la liste des équipements.

6. Appuyez sur **Créer** pour configurer les événements.

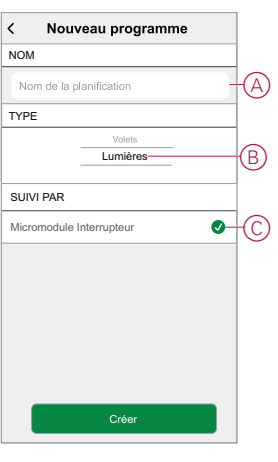

7. Appuyez pour ajouter un événement tel que **STATE** (lumières allumées/ éteintes) et **WHEN** (lever/coucher du soleil ou plage horaire spécifique).

**NOTE:** Appuyez **pour copier la planification d'un jour à un autre, ou** copiez la planification complète dans une nouvelle planification ou dans une planification existante, qui la remplacera.

8. Appuyez sur **Enregistrer** pour sauvegarder le programme.

#### <span id="page-11-0"></span>**Création d'un moment**

Un moment vous permet de regrouper plusieurs actions qui sont généralement exécutées ensemble. En utilisant l'application Wiser Home, vous pouvez créer des moments en fonction de vos besoins. Pour créer un moment :

- 1. Sur la page d'accueil, appuyez sur  $\equiv$
- 2. Accédez à **Moments** > **D** pour créer un moment.
- 3. Saisissez le nom du moment (A).

**CONSEIL** : Vous pouvez choisir l'image de couverture qui représente le

mieux votre moment en appuyant sur

4. Appuyez sur **Ajouter des actions** (B) pour sélectionner la liste des équipements.

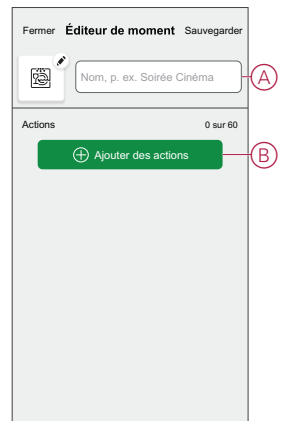

5. Dans le menu **Ajouter des actions**, vous pouvez sélectionner les équipements (C).

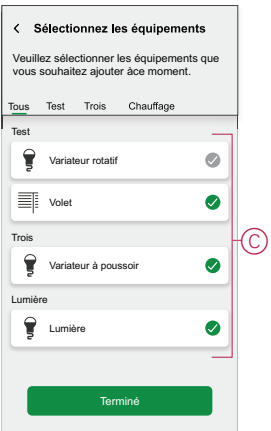

- 6. Une fois tous les équipements sélectionnés, appuyez sur **Terminé**.
- 7. Sur la page **Éditeur de moment**, appuyez sur l'équipement pour définir la condition : Par exemple, sélectionnez Micromodule switch.

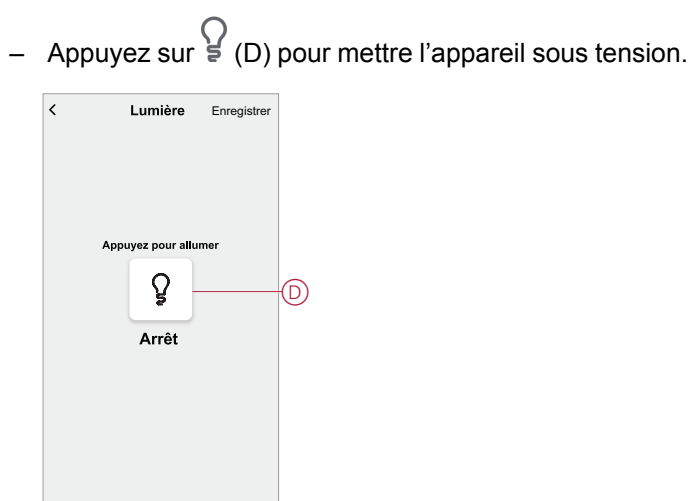

Lorsque la condition souhaitée est définie, appuyez sur **Set** .

8. Une fois toutes les conditions définies, appuyez sur **Sauvegarder**.

Une fois le moment enregistré, il est visible dans l'onglet **Moments**. Vous pouvez appuyer sur le moment pour l'activer.

#### **Modification d'un moment**

Pour modifier un moment, procédez comme suit:

- 1. Sur la page **Accueil** appuyez sur **...**
- 2. Accédez à **Moments**, localisez le moment où vous souhaitez modifier et appuyez sur l'icône  $(A)$ .

3. Sur la page**Éditeur de moment**, vous pouvez appuyer sur chaque élément pour modifier les paramètres, puis appuyer sur**Sauvegarder** (B).

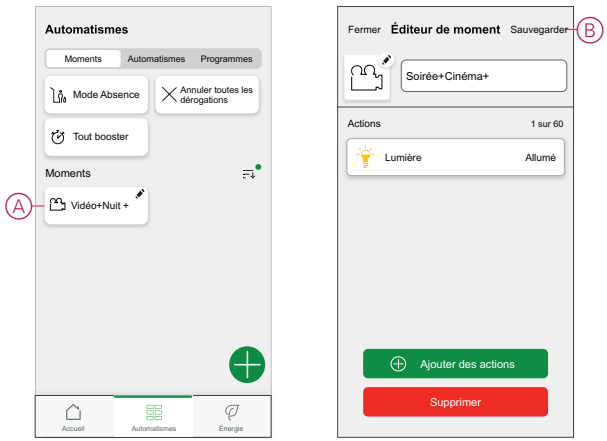

#### **Suppression d'un moment**

Pour supprimer un moment, procédez comme suit:

- 1. Sur la page **Accueil** appuyez sure.
- 2. Accédez à **Moments**, localisez le moment que vous souhaitez supprimer et appuyez sur l'icône (A).
- 3. Sur la page de l'éditeur de moment, appuyez sur **Supprimer** (B) puis sur **Ok**.

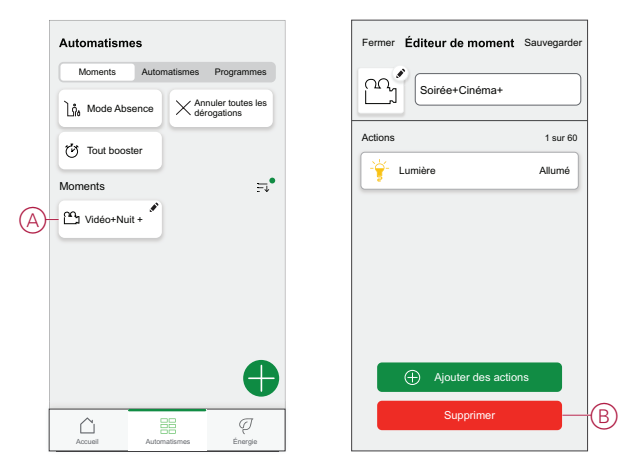

#### <span id="page-13-0"></span>**Création d'un automatisme**

Un automatisme vous permet de regrouper plusieurs actions généralement effectuées ensemble, déclenchées automatiquement ou à des moments programmés. En utilisant l'application Wiser, vous pouvez créer des automatismes en fonction de vos besoins. Pour créer une automatisation :

- 1. Sur la page d'accueil, appuyez sur  $\equiv$
- 2. Accédez à **Automatisation** > pour créer une automatisation.

**NOTE:** Max. 10 automatismes peuvent être ajoutés

- 3. Appuyez sur **Si** (A) et sélectionnez l'une des conditions suivantes (B) :
	- **Toutes conditions** : Cela déclenche une action uniquement lorsque toutes les conditions sont remplies.
	- **Toute condition** : Cela déclenche une action lorsqu'au moins une condition est remplie.

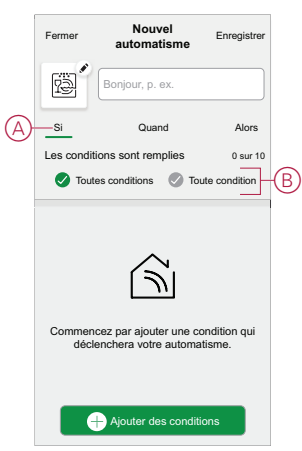

- 4. Appuyez sur **Ajouter des conditions** et sélectionnez l'une des options suivantes (C) :
	- **Modification de l'état de l'appareil** : Sélectionnez un appareil pour activer l'automatisation.
	- Mode en déplacement : **Activez le mode** / **Désactiver** pour déclencher une action.

**SUGGESTION:** Le mode en déplacement peut également être utilisé comme déclencheur pour éteindre les lumières, le variateur ou fermer le volet, etc. Pour plus d'informations, reportez-vous à la section [Mode](https://www.productinfo.schneider-electric.com/wiser_home/viewer?docidentity=SUG_Home-Basics-Modes-Away-FDC909CB&lang=en&extension=xml&manualidentity=SystemUserGuideSUGWiserHomeFSystemU-1F3F2CEF) en [déplacement.](https://www.productinfo.schneider-electric.com/wiser_home/viewer?docidentity=SUG_Home-Basics-Modes-Away-FDC909CB&lang=en&extension=xml&manualidentity=SystemUserGuideSUGWiserHomeFSystemU-1F3F2CEF)

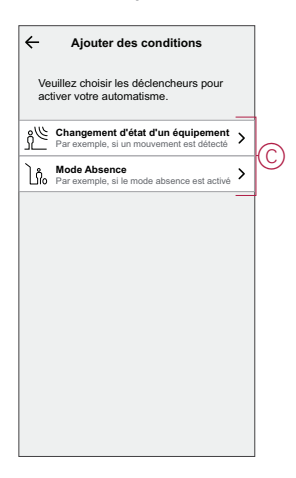

#### **NOTE:** .

- Max. 10 conditions peuvent être ajoutées.
- Pour supprimer une condition, balayez vers la gauche, puis appuyez  $\overline{\text{Sur}}$
- 5. Pour définir une heure spécifique pour votre automatisation, appuyez sur **Quand** > **Ajouter l'heure** et sélectionnez l'une des options suivantes (D) :
	- **Heure spécifique du jour : Lever du soleil, Coucher du soleil, Personnalisé**
	- **Période de temps Heure de jour, de nuit, personnalisée**

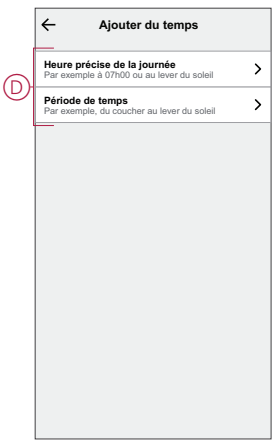

#### **NOTE:**

- Max. 10 entrées peuvent être ajoutées.
- Pour supprimer une heure spécifique, balayez vers la gauche et appuyez sur  $\overline{\mathbb{III}}$  .
- 6. Pour ajouter une action, appuyez sur **Puis** > **Ajouter une action** et sélectionnez l'une des options suivantes (E) **:**
	- **Contrôler un appareil** Sélectionnez les appareils à déclencher.
	- **Envoyer une notification :** Activez la notification pour l'automatisation.
	- **Activer un moment** Sélectionnez le moment auquel vous souhaitez déclencher.

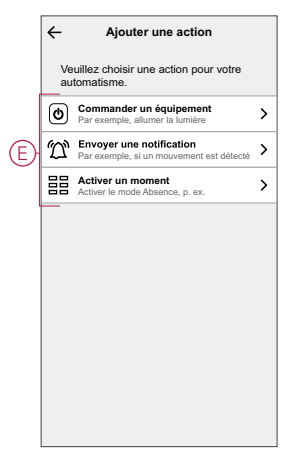

7. Appuyez sur **Control a device** > **Micromodule Switch** , puis appuyez sur (F) pour activer/désactiver, puis appuyez sur **Set** .

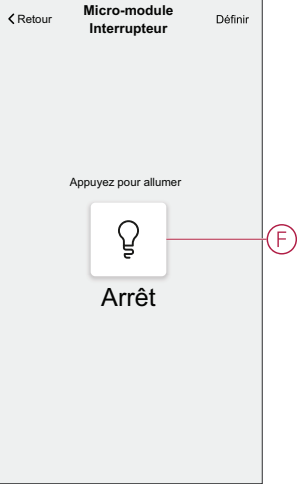

#### **NOTE:**

- Max. 10 actions peuvent être ajoutées.
- Pour supprimer une action, balayez vers la gauche l'action et appuyez sur
- 8. Entrez le nom de l'automatisation (G) .

Vous pouvez choisir l'image de couverture représentant votre automatisation en appuyant sur

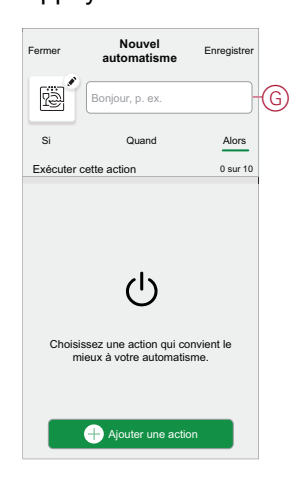

9. Appuyez sur **Save** (Enregistrer). Une fois l'automatisation enregistrée, elle est visible dans l'onglet **Automatisation**.

L' $\bullet$  (H) vous permet d'activer ou de désactiver l'automatisation.

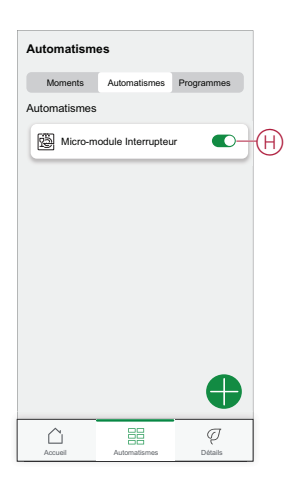

#### **Exemple d'automatisme**

Cette démonstration montre comment créer une automatisation pour activer l'interrupteur d'éclairage lorsque la porte est ouverte pendant la nuit.

- 1. Accédez à **Automatisation** > pour créer une automatisation.
- 2. Pour ajouter une condition, appuyez sur **Add Condition** > **Device status change** > **Door Sensor**, appuyez sur (A) pour **Open**, puis appuyez sur **Set**.

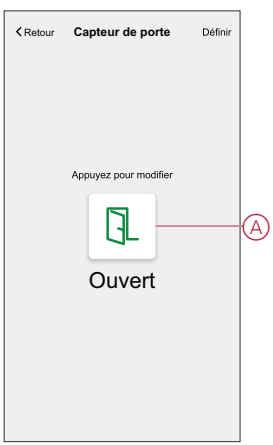

3. Lisez les informations et cliquez sur **OK**.

4. Pour régler l'heure, appuyez sur **Quand** > **Ajouter l'heure** > **Période** > **Heure de nuit** > **Définir**.

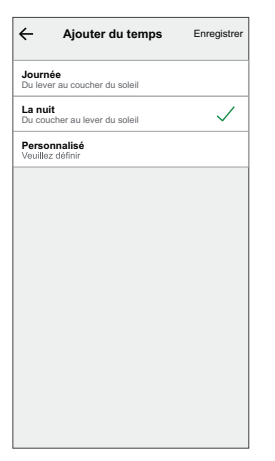

5. Pour ajouter une action, appuyez sur **Puis** > **Ajouter une action** > **Contrôler un appareil** > **Micromodule Switch**, appuyez sur (B) pour l'activer, puis appuyez sur **Set**.

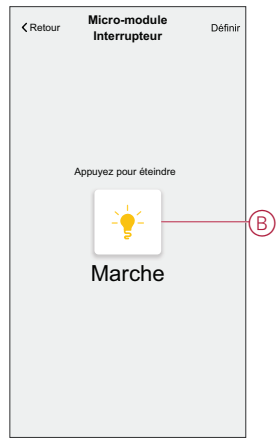

- 6. Lisez les informations et cliquez sur **OK**.
- 7. Entrez le nom de l'automatisation.

**SUGGESTION:** Vous pouvez choisir l'image de couverture qui représente

votre automatisation en appuyant sur

8. Appuyez sur **Enregistrer**.

Une fois l'automatisation enregistrée, elle est visible dans l'onglet **Automatisation**.

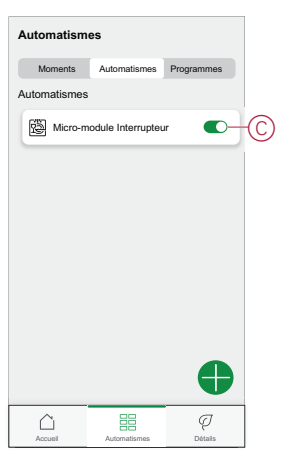

**NOTE:** Vous pouvez activer ou désactiver les automates dans l'onglet **Automation** à l'aide de  $\bullet$  (C).

### **Édition de l'automatisme**

Pour modifier un automatisme :

- 1. Sur la page **Accueil**, appuyez sur  $\equiv 1$ .
- 2. Accédez à **Automation** , appuyez sur l'automatisation que vous souhaitez modifier.
- 3. Sur la page **Éditer l'automatisme**, vous pouvez :
	- Changer l'icône.
	- Renommer l'automatisme.
	- Modifiez/supprimez la condition ou l'action.
- 4. Retirez la condition ou l'action en la balayant vers la gauche et en appuyant sur la **corbeille** (A)

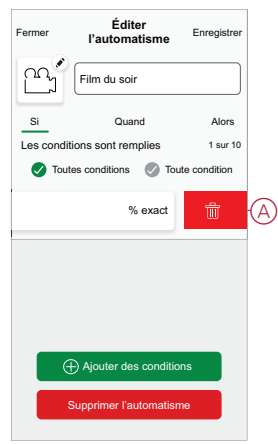

5. Ajoutez une nouvelle condition ou action, puis cliquez sur **Sauvegarder**.

#### **Suppression d'un automatisme**

Pour supprimer un automatisme :

- 1. Sur la page **Accueil**, appuyez sur  $\equiv 1$ .
- 2. Accédez à **Automation** , appuyez sur l'automatisation que vous souhaitez supprimer .
- 3. Sur la page Modifier l'automatisation, cliquez sur **Supprimer l'automatisation** (A) et cliquez sur **Ok** .

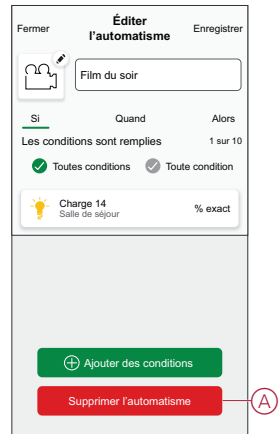

## <span id="page-21-0"></span>**Suppression de l'équipement**

À l'aide de l'application Wiser, vous pouvez retirer le micromodule du système. Pour retirer l'appareil :

- 1. Sur la page d'accueil, appuyez sur  $\bigotimes$ .
- 2. Appuyez sur **Équipements > Micromodule Interrupteur > Supprimer** (A).

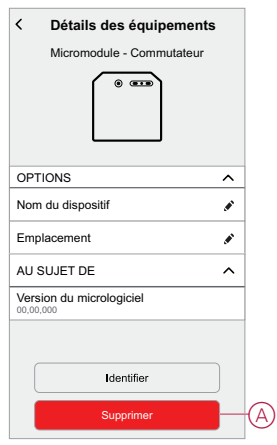

#### **NOTE:**

- La suppression de l'équipement réinitialisera le puck. Après la réinitialisation, la LED s'allume en orange, ce qui indique que le puck est prêt à être appairé à un autre réseau.
- En cas de problème lors de l'appairage ou de la réinitialisation du puck, reportez-vous à la section [Réinitialisation](#page-21-1) de l'équipement, [page](#page-21-1) 22.

## <span id="page-21-1"></span>**Réinitialisation de l'équipement**

Sélectionnez l'une des options pour réinitialiser l'équipement en mode par défaut :

- Appuyez brièvement 3 fois sur le bouton Configurer/Réinitialiser, puis appuyez une fois sur le bouton Configurer/Réinitialiser du puck pendant 10 s à l'aide d'un tournevis.
- Appuyez brièvement 3 fois sur le bouton-poussoir, puis appuyez une fois sur le bouton-poussoir pendant 10 s.

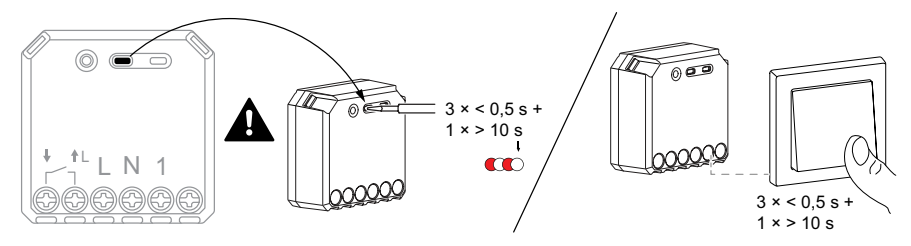

# <span id="page-22-0"></span>**Affichage LED**

#### **Appairage de l'équipement**

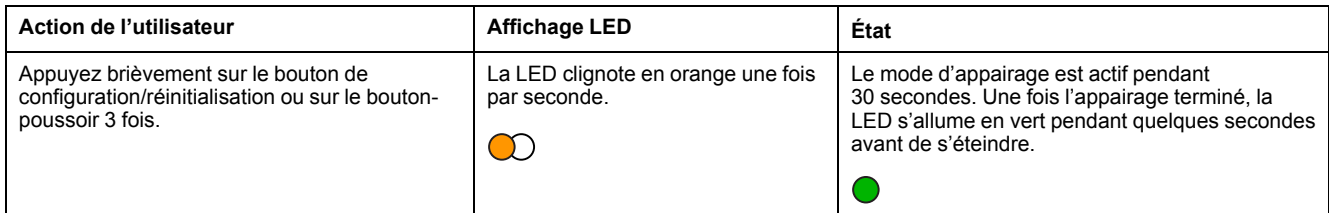

#### **Réinitialisation de l'équipement**

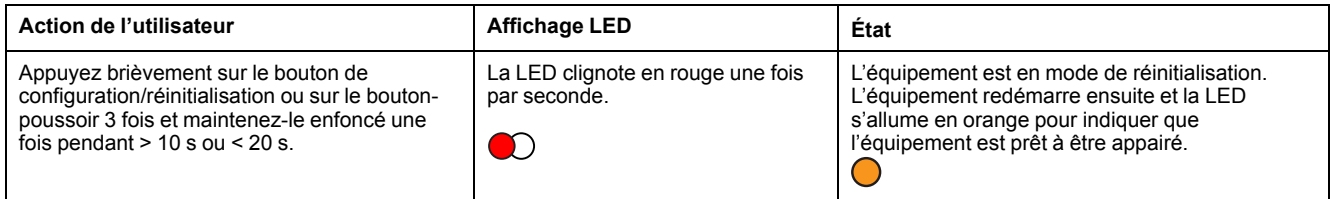

## <span id="page-22-1"></span>**Dépannage**

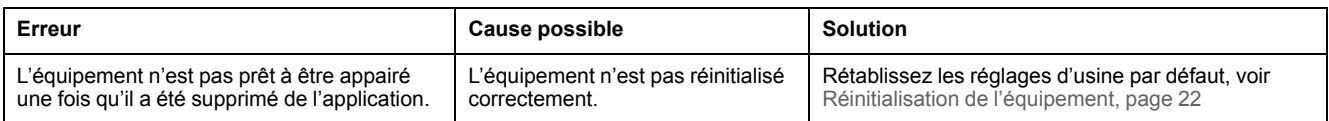

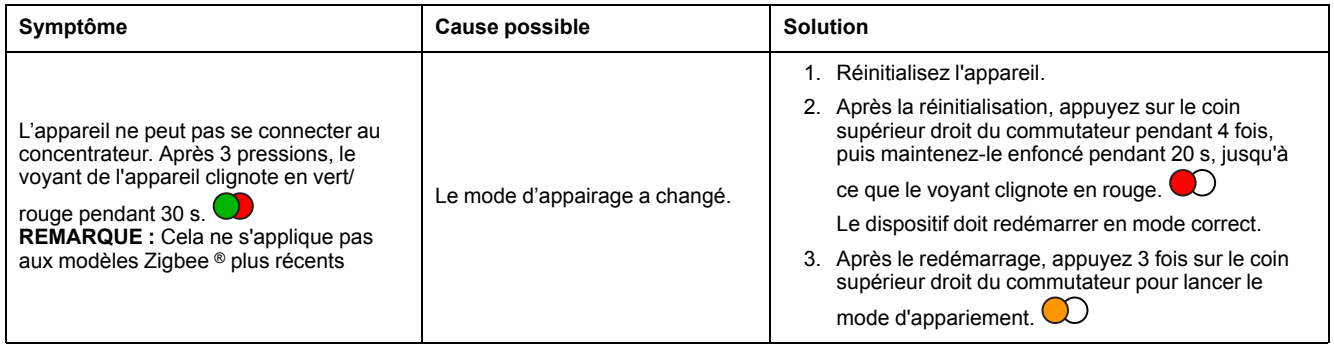

# <span id="page-23-0"></span>**Caractéristiques techniques**

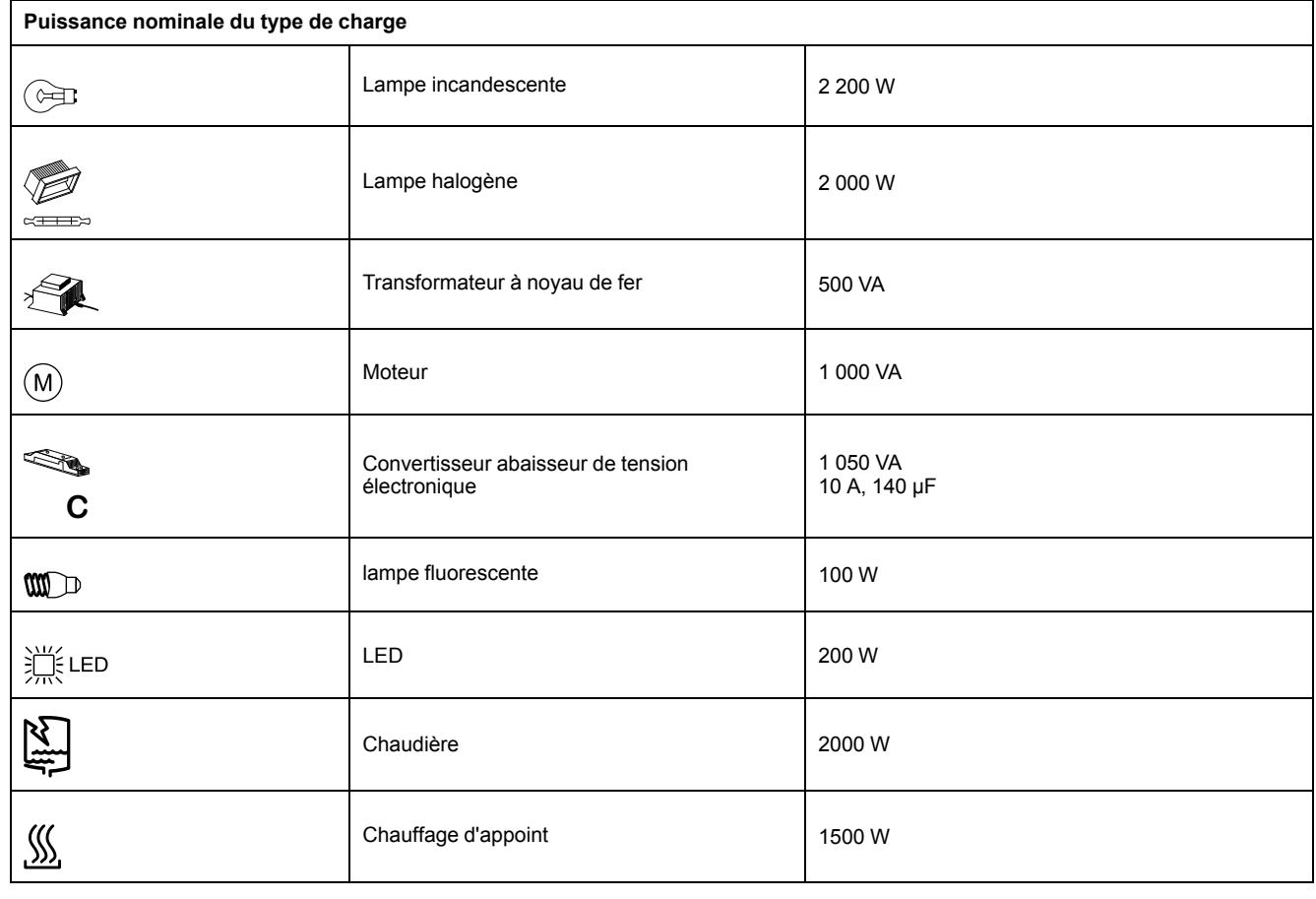

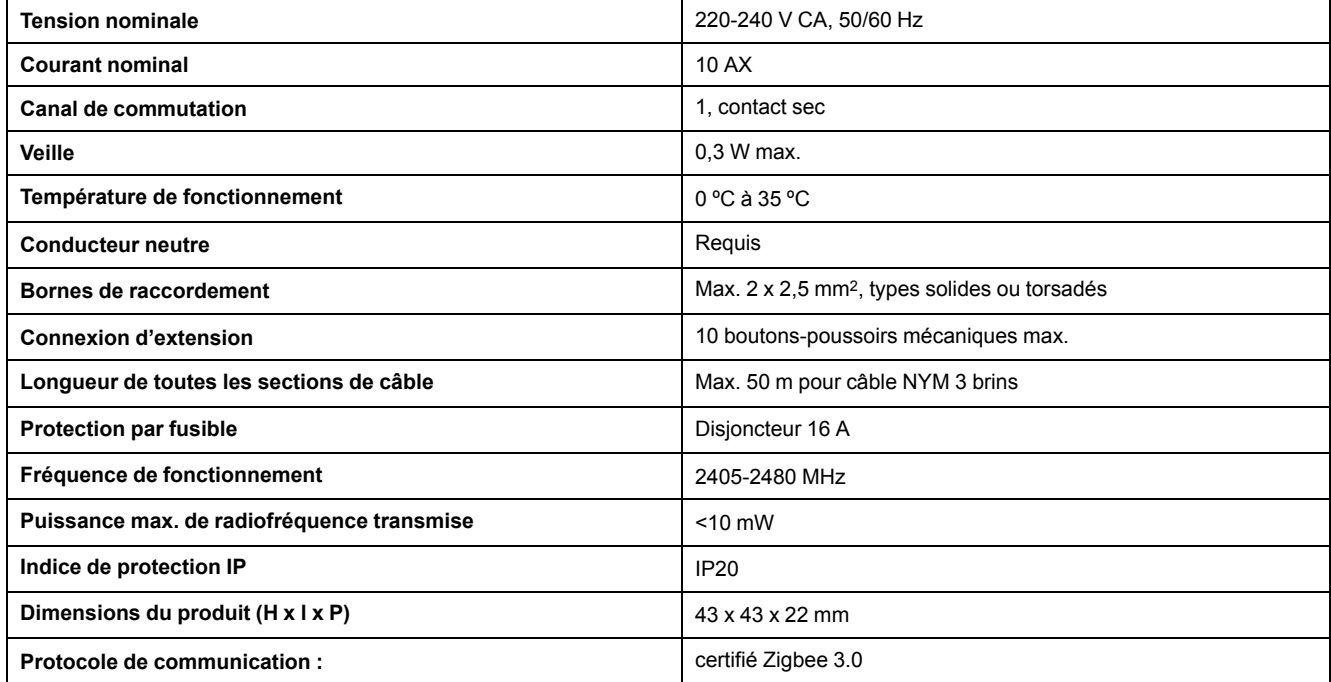

# **Conformité**

### **Informations de conformité pour les produits Green Premium**

Recherchez et téléchargez des informations complètes sur les produits Green Premium, notamment les déclarations de conformité RoHS et REACH, ainsi que le profil environnemental du produit (PEP) et les instructions de fin de vie (EOLI).

#### **Informations générales sur les produits Green Premium**

Cliquez sur le lien ci-dessous pour en savoir plus sur la stratégie de produit Green Premium de Schneider Electric.

<https://www.schneider-electric.com/en/work/support/green-premium/>

#### **Trouver des informations de conformité pour un produit Green Premium**

Cliquez sur le lien ci-dessous pour rechercher les informations de conformité d'un produit (RoHS, REACH, PEP et EOLI).

**NOTE:** Vous aurez besoin du numéro de référence du produit ou de la gamme de produits pour réaliser la recherche.

[https://www.reach.schneider-electric.com/CheckProduct.aspx?cskey=](https://www.reach.schneider-electric.com/CheckProduct.aspx?cskey=ot7n66yt63o1xblflyfj) [ot7n66yt63o1xblflyfj](https://www.reach.schneider-electric.com/CheckProduct.aspx?cskey=ot7n66yt63o1xblflyfj)

### **Trademarks**

This guide makes reference to system and brand names that are trademarks of their relevant owners.

- Zigbee® is a registered trademark of the Connectivity Standards Alliance.
- Apple® and App Store® are brand names or registered trademarks of Apple Inc.
- Google Play™ Store and Android™ are brand names or registered trademarks of Google Inc.
- Wi-Fi® is a registered trademark of Wi-Fi Alliance®.
- Wiser™ is a trademark and the property of Schneider Electric, its subsidiaries and affiliated companies.

Other brands and registered trademarks are the property of their respective owners.

Schneider Electric 35 rue Joseph Monier 92500 Rueil-Malmaison France

+ 33 (0) 1 41 29 70 00

www.se.com

Les normes, spécifications et conceptions pouvant changer de temps à autre, veuillez demander la confirmation des informations figurant dans cette publication.

© 2021 – 2023 Schneider Electric. Tous droits réservés.

DUG\_Micro Module Light Switch\_WH-01